# OneAdvisor 800 Platform

## QUICK CARD

## **Smart Access Anywhere**

This Quick Card describes how to use Smart Access Anywhere (SAA) Software for Windows to remotely operate a OneAdvisor 800 and transfer files between the test instrument and PC.

### EQUIPMENT REQUIREMENTS

- Personal Computer (PC) running Windows operating system
- OneAdvisor 800 equipped with the following:
	- ✓ Platform software release V4.1.0 or greater
	- ✓ SAA option for Smart Access Anywhere
	- ✓ ONA-MF-WIFI option for remote operation via Wi-Fi
- CAT5e or better cable, for remote operation via the OneAdvisor RJ-45 Ethernet Management Port
- Internet connection from both PC and OneAdvisor or Direct Ethernet/IP connection between PC and OneAdvisor (via LAN or via direct CAT5e cable)

### DOWNLOAD AND INSTALL SAA

- 1. Open an Internet browser on the PC and navigate to the VIAVI Smart Access Anywhere software portal: <http://smartaccess.updatemyunit.net/>
- 2. Click on the link under **DOWNLOAD LATEST VERSION FOR WINDOWS** to download the latest Smart Access Anywhere release.
- 3. Open the downloaded zip file and extract the executable Smart Access Anywhere installation image.
- 4. Double click on the installation image and follow the on-screen instructions to install the Smart Access Anywhere application.

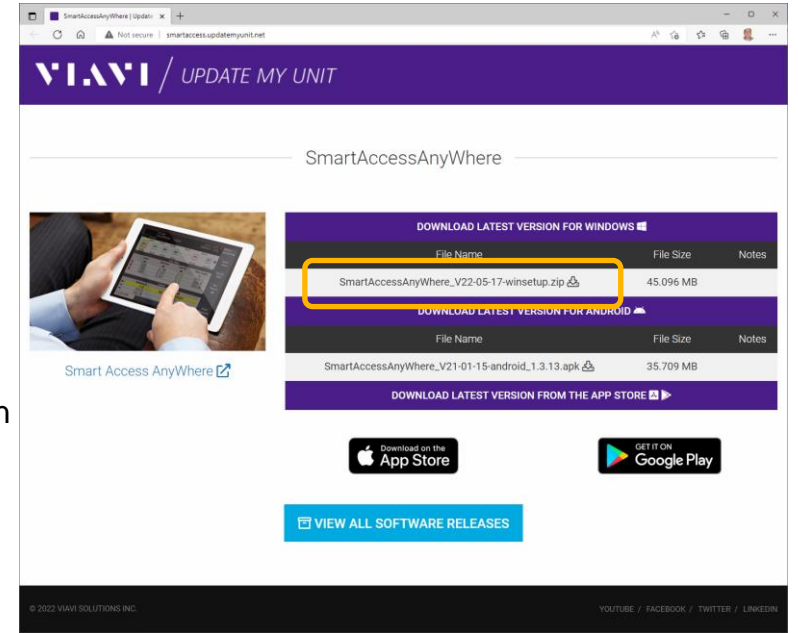

*Figure 2: Updatemyunit.net*

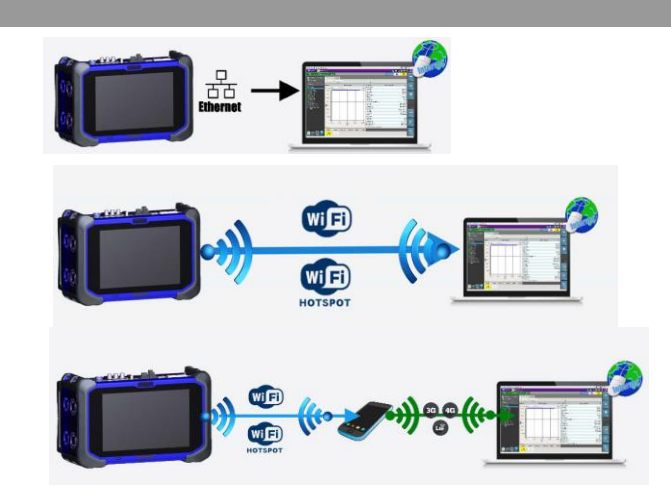

VI AV

**VIAVI Solutions** 

*Figure 1: Equipment Requirements*

# OneAdvisor 800 Platform

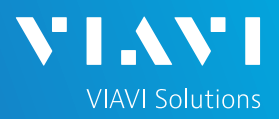

# QUICK CARD

### CONFIGURE ONEADVISOR CONNECTIVITY SETTINGS

- 1. Press the Power button  $\bullet$  to turn on the OneAdvisor 800.
- 2. Tap  $\bigcap_{k=1}^{\infty}$  Home  $k=1$  display the Home Screen.
- 3. Tap the **System** icon  $\bullet$  system in the Status Bar at the top of the screen to display the **System menu**.
- 4. Tap on the **Network** icon **to** to display management network settings.
	- ➢ If using the OneAdvisor **Wi-Fi interface** for remote access, tap the **Wi-Fi** icon on left screen side and tap the **Enable wireless adapter** check box. Select the desired Wi-Fi network from the list and provide login credentials to join the network and obtain an IP address.
	- ➢ If using the OneAdvisor **RJ-45 Ethernet Management Port** for remote access, connect CAT5e or better cable between the RJ-45 connector and the router or PC. Tap the **LAN**  $\overline{a}$  LAN on left screen side. If using DHCP, set **IP Mode** to **DHCP** and wait until unit obtains an IP address; otherwise set **IP Mode** to **Static** and configure a static IP address.
- 5. Tap the word **System** in the hyperlink at the top of the screen to return to the **System menu**.
- 5. Tap the VNC Remote icon **NC** to display Remote operation settings.
- 6. Tap on the **Enable VNC access** check box to enable remote access. Optionally tap on the **Require password for VNC access** check box and enter a password in the **Remote access password** text box.
- OneAdvisor 800 Platform 7. To establish a remote connection to the OneAdvisor via the internet, tap on the **Connect** button **Connect under Smart Access Anywhere** to register with the VIAVI SAA server and obtain the access code. Once the unit is connected, note the **Access code**. The access code must be used when the OneAdvisor is on a private network, such as a Wi-Fi Hotspot or Wireless LAN.

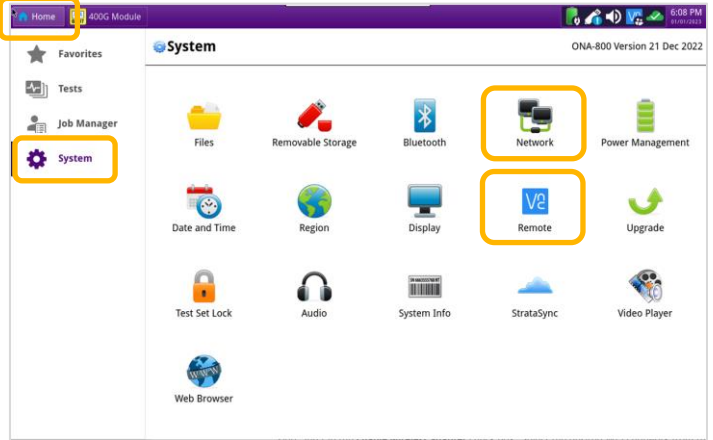

*Figure 3: System Menu*

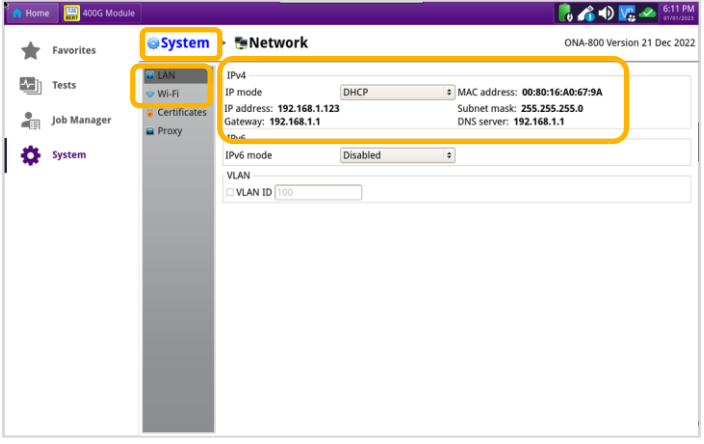

*Figure 4: Network Settings*

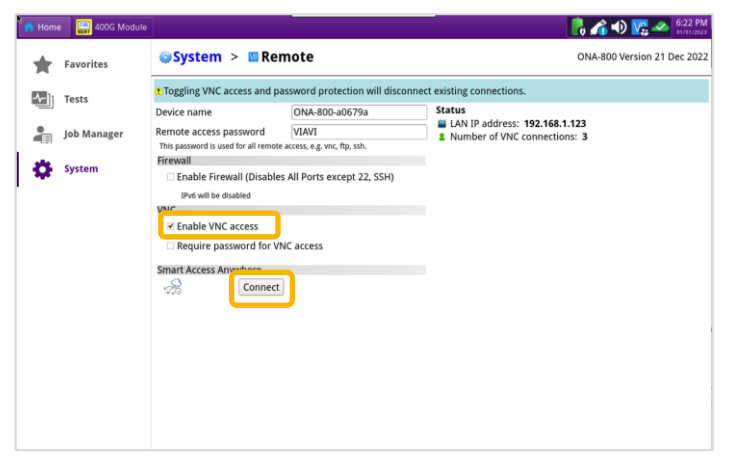

*Figure 5: VNC Remote Settings*

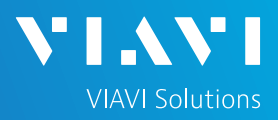

# QUICK CARD

### OPERATING THE ONEADVISOR 800 FROM YOUR PC

- 1. Launch the VIAVI SmartAccessAnywhere application  $\bigcirc$  and enter the OneAdvisor Access Code or IP Address in the text box labeled "**Access code or local IP address**".
- 2. Click the Connect button  $\sqrt{\frac{2}{1}}$  connect and wait for connection.
- 3. Click the **Remote Screen** icon to gain access to OneAdvisor user interface, where you can configure tests, run tests, or perform any other actions using your mouse and keyboard instead of the touch screen.
- 4. Click the File Transfer icon.
- 5. Navigate to desired folders on the PC and OneAdvisor (/bert/reports for 400G Transport Module reports, /bert/tests for configuration files and profiles, etc.) Note: Use the up arrow  $\bar{P}$ next to the folder name to navigate up a level.
- 6. Select any configuration files, reports, or other files and use the Upload  $\overline{A}$  or  $\overline{B}$  buttons at the top of the screen to copy the file(s) to/from the OneAdvisor.

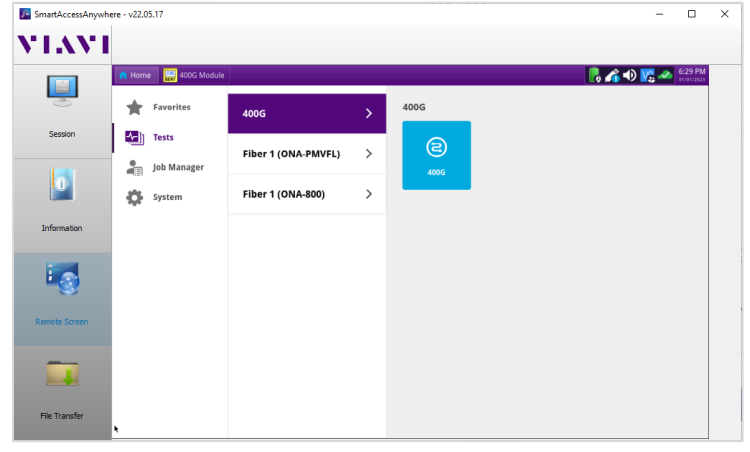

Patented as described at viavisolutions.com/patents © 2023 VIAVI Solutions, Inc, Product specifications and descriptions in this document are subject to change without notice.

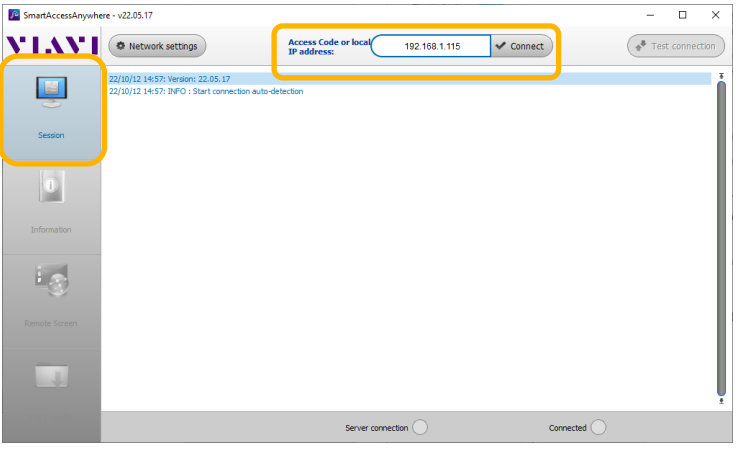

#### *Figure 6: SmartAccessAnywhere Session Screen*

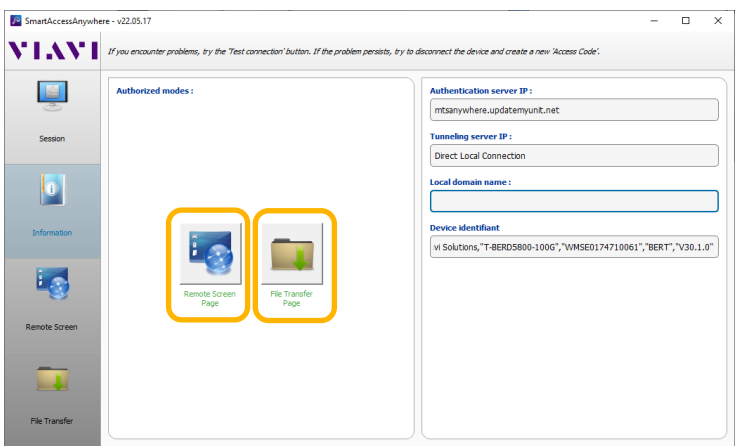

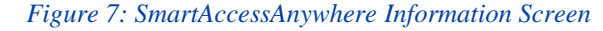

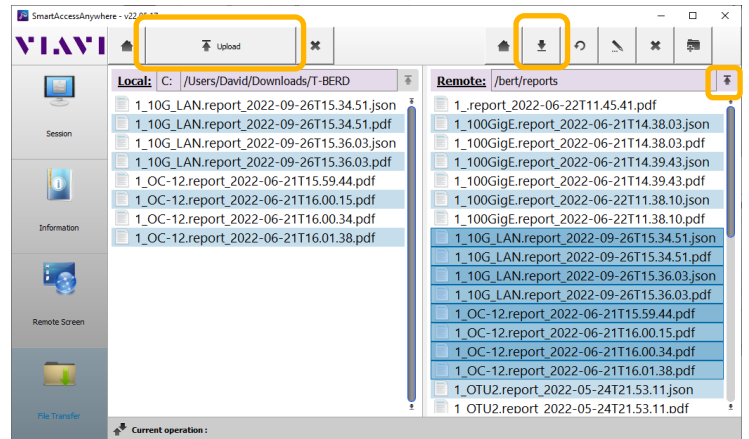

#### Contact Us **+1 844 GO VIAVI (+1 844 468-4284)** *Figure 8: SmartAccessAnywhere Remote Screen Page Figure 9: SmartAccessAnywhere File Transfer Page*

To reach the VIAVI office nearest you, visit viavisolutions.com/contact